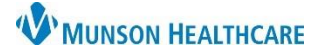

## Patient Status Assignment for Urgent Care Clerical Staff

## Cerner PowerChart and FirstNet **EDUCATION**

## **How to Set Status within PowerChart or FirstNet**

When registering a patient, a status may be selected on the Tracking Board to indicate to staff and providers certain criteria:

**Acute** No Charge Nurse Only **Telephone Visit** Workers Comp

To set the status:

- 1. In PowerChart or FirstNet, navigate to the Consent Scan tab on the Tracking Board.
- 2. In the Status column, click on the drop-down menu next to the patient's name, and select the appropriate status.

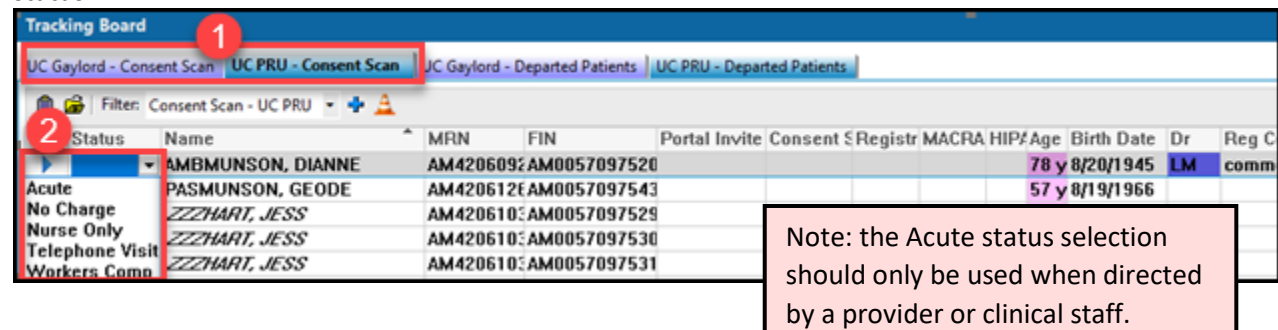

3. The selected status and corresponding color will display on the Tracking Board in the Status and Name columns.

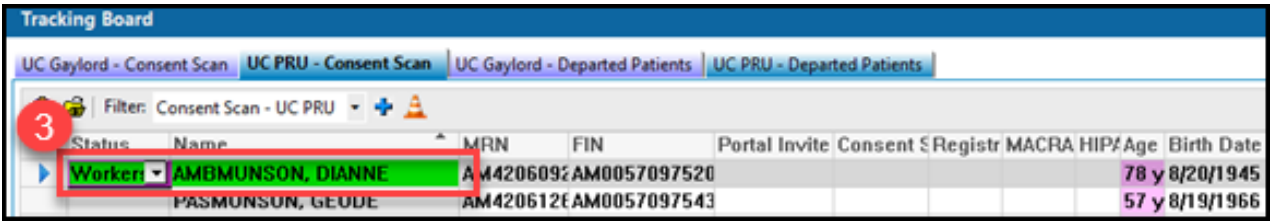